### **Blackboard – UBN – Getting Started**

Blackboard Ultra Base Navigation (UBN) provides an easy navigation interface that provides access to a side menu that shows constant activity updates from all your courses. The side menu is always available, no matter where you are in Blackboard. This document describes the functions of each feature in the UBN side menu.

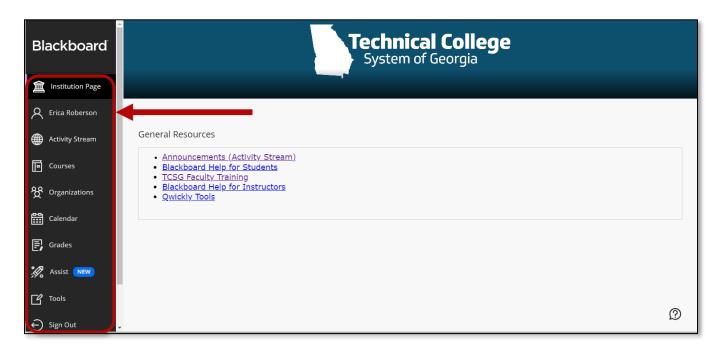

### **Institution Page**

The institution page provides information related to your institution. Here you may find resources, links or important content related to the institution. *Modules* appear below the banner and institution information. The modules contain helpful links and custom content.

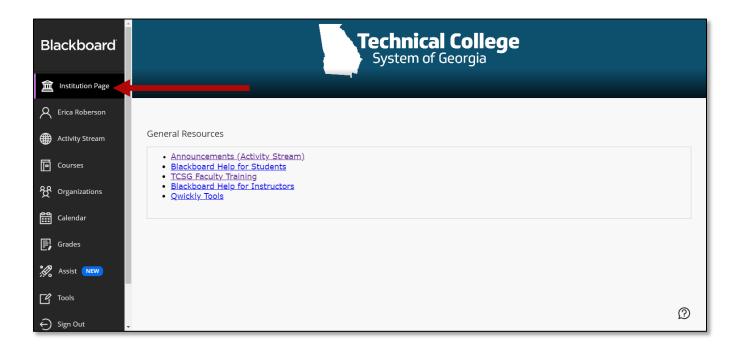

## Profile

Underneath the Institution Page you'll see your name. This is where you can view your profile. From the profile you can change global notification settings.

| Blackboard         | -                 |                | (       |                              | -                    |   |
|--------------------|-------------------|----------------|---------|------------------------------|----------------------|---|
| f Institution Page |                   |                |         | 2                            |                      |   |
| A GVTC Faculty     |                   |                |         |                              |                      |   |
| Activity Stream    |                   |                | GVTC Fa | -                            |                      |   |
| Courses            |                   |                | 5400_10 | -                            |                      |   |
| ዮ Organizations    | Basic Information |                |         | System Settings              |                      |   |
| Calendar           | Full Name         | GVTC Faculty   |         | Global Notification Settings | Stream notifications |   |
|                    | Email Address     |                |         |                              | Email notifications  |   |
| 🗐 Grades           |                   |                |         |                              | Push notifications   |   |
| 🚀 Assist NEW       | Student ID        | Add student ID |         |                              |                      |   |
| Tools              |                   |                |         |                              |                      |   |
| ⊖ Sign Out         |                   |                |         |                              |                      |   |
| Privacy<br>Terms   |                   |                |         |                              |                      | Ø |

### **Activity Stream**

The activity stream shows what's new in all your courses. The stream captures action up to the minute. Select an item in the list to jump directly to the activity. Items are prioritized by what's relevant to you and are grouped into four categories, *Important, Upcoming, Today, Recent*.

| ≜<br>Blackboard  | Stream       |                                                                                                    | Filter | Show All 🔻 | ŝ |
|------------------|--------------|----------------------------------------------------------------------------------------------------|--------|------------|---|
| 1nstitution Page | Ŷ            | Recent                                                                                               |        |            |   |
|                  | Oct 10, 2023 | Blackboard Announcement                                                                              |        |            |   |
| Activity Stream  | 0tt 10, 2023 | Test Yuja Image<br>This is an example.                                                               |        |            |   |
| Courses          |              | Direct                                                                                               |        |            |   |
| 였 Organizations  |              | WEST                                                                                                 |        |            |   |
| Calendar         |              | Embed                                                                                                |        |            |   |
| Grades           | Nº.          | Blackboard Announcement                                                                              |        |            |   |
| 🚀 Assist 📧       | Sep 27, 2023 | Sign up to learn about Blackboard through our virtual Blackboard worksho                             |        |            |   |
| Tools            |              | Workshop                                                                                             |        |            |   |
| ⊖ Sign Out       |              |                                                                                                    |        |            |   |
| Privacy<br>Terms |              | This is a virtual workshop that will be held ONLINE using a web conferencing<br>tool called Collabor |        |            | Ø |

### **Filtering Options**

The filtering options allow viewing of assignments and tests, and grades and feedback from all courses.

| Blackboard        | Stream                | Filter Show All 🔻 🐯<br>Show All              |
|-------------------|-----------------------|----------------------------------------------|
| finstitution Page | System Notifications  | Assignments and Tests<br>Grades and Feedback |
| A Erica Roberson  | ♀ Recent              |                                              |
| Activity Stream   | ERoberson Demo Course |                                              |

### **Notifications Settings**

Select the **Settings** icon in the top-right corner to view and edit notifications settings.

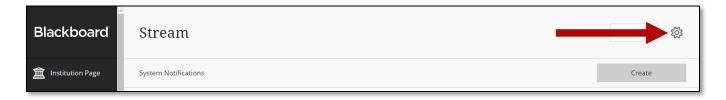

Edit stream notifications, email notifications and push notifications. Be sure to select **Save** at the bottom to apply any changes.

| ▲ Institution Page     | Stream                                                                                                    | Stream<br>Notifica | ation Setti                                | ngs         |
|------------------------|----------------------------------------------------------------------------------------------------|--------------------|--------------------------------------------|-------------|
| C Erica Roberson       | System Notifications                                                                                                    | ۲                  |                                            | Â           |
| Courses                | • Today Wednesday, November 8, 2023                                                                                                    | Stream No          |                                            |             |
| 양 Organizations        | an hour <b>ERoberson Demo Course</b><br>New submissions ready to grade: Scuba Diving Essay-SafeAssign                                                             | your activity str  | are which notifications<br>ance alerts (6) | s appear in |
| Grades                 | P     Recent                                                                                                    |                    | es and activity (7)                        | <br>↓       |
| Tools                  | Nov 3, 2023 Frica Ultra Demo 01<br>New course available: Erica Ultra Demo 01                                                                                      | New cale           | endar event                                |             |
| Admin                  | Nov 2, 2023 Feaching & Learning Summer Series 2020<br>Review student activity and grades for this course.<br>Compare students' grades with their activity levels. | Blog acti          | vity (3)                                   | ↓           |
| ← Sign Out Privacy     | Nov 1, 2023 ISD Group                                                                                                    | Journal a          | ctivity (3)                                | ↓           |
| Terms<br>Accessibility | Added: GPTC Initial Example File sending to Faculty about UBN                                                                                                    | Cance              | el                                         | Save        |

### Courses

From the side menu, select the Courses link to view a list of the courses you are enrolled in (past, present, and future). Courses can be viewed in two ways, list view or grid view.

#### **List View**

| Blackboard                 | Courses                                                                            |                   |                               |
|----------------------------|------------------------------------------------------------------------------------|-------------------|-------------------------------|
| familiary Institution Page |                                                                                    |                   |                               |
| R Erica Roberson           | Training - Masters                                                                 | Current Courses 🔻 | Upcoming Courses $ ightarrow$ |
| Activity Stream            | E E Q Search your courses Filter                                                   | All Courses 🔻     | 25 💌 items per page           |
| Courses                    | Favorites                                                                          |                   |                               |
| Organizations              | CAREER_COMPASS_ACADEMY                                                             | 1                 |                               |
| Calendar                   | Career Compass Academy Original Course View<br>Open   Erica Roberson   More Info - |                   | * …                           |
| Grades                     |                                                                                    |                   |                               |
| 🚀 Assist 💌                 | DAP_Sandbox_EROBERSON<br>DAP Sandbox Eroberson Original Course View                |                   | *                             |
| C Tools                    | Open   Erica Roberson   More info 🗸                                                |                   |                               |
| Admin                      | EROBERSON_DEMO_COURSE<br>ERoberson Demo Course Original Course View                |                   | *                             |
| ⊖ Sign Out                 | Open   <u>Multiple Instructors</u>   More info v                                   |                   | Ø                             |

#### **Grid View**

| Blackboard         | Courses                                          |        |                                               |       |                              |                           |
|--------------------|--------------------------------------------------|--------|-----------------------------------------------|-------|------------------------------|---------------------------|
| ☐ Institution Page | Training - Masters                               |        | Current Courses                               | 9     | Upcom                        | ning Courses $ ightarrow$ |
| R Erica Roberson   | 2 3                                              |        | 5                                             |       | 4                            |                           |
| Activity Stream    | E B Q Search your courses                        | Filter | All Courses 🔻                                 |       | 25 🔻                         | items per page            |
| Courses.           | Assorted Dates                                   |        | •                                             |       |                              |                           |
| හි Organizations   |                                                  |        |                                               |       |                              |                           |
| Calendar           |                                                  |        | Private                                       | AN AL | Private                      |                           |
| Grades             | ED15_36DRE_CE_MASTER                             |        | 817_ENGL1102_OFTC_OPEN                        |       | 826_HIST1111_OPEN            |                           |
| Tools              | 36DRE: Driving Instructor Master (MASTER<br>Open | R)     | 817_ENGL1102_OFTC_OPEN<br>Private · Start now |       | 826_HIST1111_OPEN<br>Private | •                         |
| Admin              | Maggie Richardson                                | £ 1    | Multiple Instructors                          | ۵ û   | Erica Roberson               | <u>۵</u>                  |
|                    |                                                  | 26     |                                               |       |                              | P                         |

The Courses page has many features and options such as those listed below.

- 1. **Browse by Term** Use these options to browse for courses by term. Select the middle down arrow to view the menu and choose a term. Use the left and right arrows as a slider to view different course terms.
- 2. **Course List View** Courses may be viewed in a grid or a list. Grid view shows courses as cards, as shown in the screenshot below.

- 3. Filter or Search Use the Filter menu to choose what you would like to view on the page. While viewing courses from the filtered list, it will remain the same. If you navigate to another page, all courses will return. Use the search bar to locate courses on the current page.
- 4. Items Per Page Determine the number of courses you would like to view on the current page.
- 5. **Courses** View the list of courses on the current page.

#### Cards

In grid view, courses appear as cards. Select the card to access the course. Select the **Options** icon **to** view additional options such as:

- Customize the image on your cards. \*Note: The minimum size for images is 1200 x 240 pixels.
- Hide course

You can also Favorite a course or view course information such as the course ID.

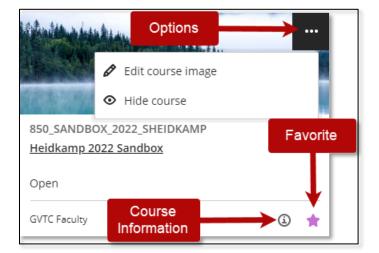

### Organizations

From the side menu, select **Organizations** to view a list of the organizations you lead and are a member of. The Organizations area work the same way as Courses.

| Blackboard              | Organizations                                                                 |                                     |
|-------------------------|-------------------------------------------------------------------------------|-------------------------------------|
| factor Institution Page | ← Training - Masters Current Organizations ▼                                  | Upcoming Organizations $ ightarrow$ |
| A Erica Roberson        |                                                                               |                                     |
| Activity Stream         | ■     ■     Q     Search your organizations     Filter     All Organizations  | 25 🔻 items per page                 |
| Courses                 | Favorites                                                                     |                                     |
| 웑 Organizations         | TBNG FACHTY_BLACKBOARD_BB1101_2023<br>BB 1101: Blackboard Basics              | <b>.</b>                            |
| Calendar                | Open   Erica Roberson   More info 🗸                                           |                                     |
| Grades                  | TRNG_FACULTY_BLACKBOARD_BB1101_MASTER_2024                                    |                                     |
| X Assist NEW            | BB 1101: Blackboard Basics MASTER 2024<br>Open   Erica Roberson   More Info V | * ***                               |

# Calendar

This view of the calendar shows a global look at course events, meetings, and upcoming due dates for all courses. **Note**: When accessing the calendar from inside a course, it shows events for that course only. The calendar has several views to choose from.

- a. **Day or Month** Choose the Day view or Month view to see events scheduled for a specific day or for the weeks ahead.
- b. Schedule This view shows events that have been scheduled.
- c. Due Dates This view shows a list of upcoming deadlines.
- d. Add calendar event Select the New Event button to add events for personal calendars and for courses.
- e. **Calendar Settings** Select the Calendar Settings button in the upper right corner to choose the calendars you want to see.

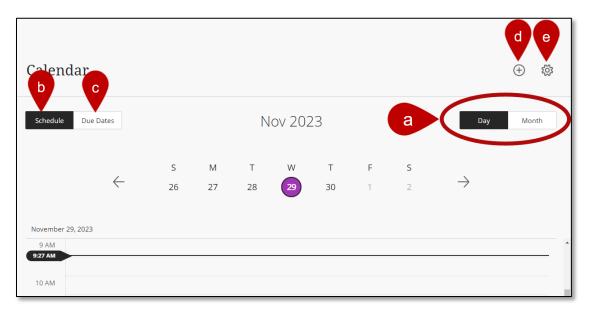

### Grades

Select **Grades** in the side menu to view submissions that need to be graded in all your courses/organizations. All tasks are organized by course. You'll see items that are ready to grade or how many students have overdue assignments, tests, and graded discussions. Select an item's title to be directed to the gradebook and begin grading.

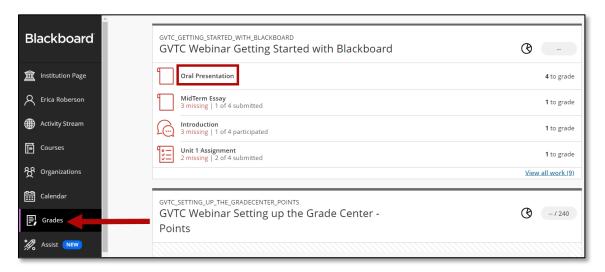

Here you can view *all graded items* and access the *Course Activity Related to Grades* report. This report shows how well participants performed and the activity in the course/organization.

| Course Activity<br>Related to Grades | -                 |
|--------------------------------------|-------------------|
|                                      | <b>4</b> to grade |
|                                      | <b>1</b> to grade |
|                                      | <b>1</b> to grade |
| View all graded<br>items             | 1 to grade        |
|                                      | View all graded   |

#### **Course Activity Related to Grades Report**

The Overall Grade and Hours in Organization columns update every 24 hours.

Select the **pie chart** next to a course to access the *Course Activity Related to Grades Report*.

| ×             | GVTC Webinar Getting Started with Blackboard Course Activity Related to Grades                                                                                                    |                                      |                 |                   |                           |  |  |
|---------------|----------------------------------------------------------------------------------------------------|--------------------------------------|-----------------|-------------------|---------------------------|--|--|
| <u>倉</u><br>오 | This report shows student activity in your course. Overall grade and hours in course updates every 24 hours.<br>See your course's overall grade in the gradebook to access enhanced analytics. Learn more d |                                      |                 |                   |                           |  |  |
| ∰<br>⊡        | Filter ale                                                                                                    |                                      | s               |                   | C Send message U Download |  |  |
| ጵ             |                                                                                                    | Student 🗢                            | Overall Grade 🕇 | Hours in Course 🗢 | Days Since Last Access 🗢  |  |  |
|               |                                                                                                    | Erica Trainer1                       | -               | 0.83              | 1.393                     |  |  |
| E.            |                                                                                                    | Erica Roberson_ta<br>ID ta_eroberson | -               | 0                 | **                        |  |  |
| Ľ             |                                                                                                    | Erica Trainer2                       | -               | 2.64              | 826                       |  |  |
| 2             |                                                                                                    | Erica Roberson_PreviewUser           | -               | 0                 | 1,355                     |  |  |

- a. There are two views for the report, table and scatter plot.
- b. Filter students by All students, Students with Alerts, Students without Alerts.
- c. Send an email to students who may be scoring below average or missed assignments.
- d. Download the report.
- e. Select the Alert Settings to customize your alert settings.

# Tools

In the Tools section is the tools to access global functions outside a course. Some Blackboard Tools are available here as well. You'll only see tools you have access to.

| Blackboard            | Tools            |                    |                  |                           |
|-----------------------|------------------|--------------------|------------------|---------------------------|
| fail Institution Page | Blackboard Tools |                    |                  |                           |
| R Erica Roberson      | Ð                | Ê                  |                  | <del>B</del>              |
| Activity Stream       | Goals            | Enterprise Surveys | Goal Performance | Application Authorization |
| Courses               |                  |                    |                  |                           |
| 였 Organizations       |                  |                    |                  |                           |
| Calendar              |                  |                    |                  |                           |
| 🕞 Grades              |                  |                    |                  |                           |
| 🚀 Assist 💌            |                  |                    |                  |                           |
| Tools                 |                  |                    |                  |                           |
| Admin 🗸               |                  |                    |                  |                           |

# Sign Out

Select the Sign Out button to log out of Blackboard.